## **NIELIT Gorakhpur**

## **COURSE NAME: O level SUBJECT: WEB DESIGNING AND PUBLISHING**

**TOPIC: PHOTO EDITOR DATE: 19/06/2020**

**Selection Tools in Adobe Photoshop cont'd**

# **Magic Wand Tool**

The Magic Wand Tool selects a consistently colored area. Unlike various other selection tools that select pixels in a photo based upon shapes or by detecting object edges, the Magic Wand chooses pixels based upon tone as well as color. When you click an area in a picture with the magic wand tool, all the area having a comparable(matching) color are selected. You could define numerous options to determine the exact selection.

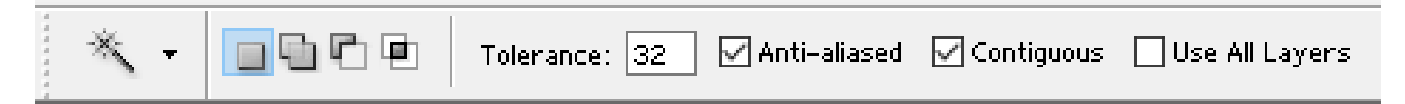

#### **Options bar of the Magic Wand tool**

- Tolerance specifies the tools sensitivity. The higher is the value, the wider areas are chosen i.e. the more colors will fall into the selected area. The Tolerance value ranges from 0 to 255. At Tolerance equal to 0 the selected area will be represented only by one color, at Tolerance equal to 255 - all colors of the image will be selected, that is the whole image.
- Contiguous pressures selecting similar colors only in the surrounding areas. It is set by default
- Anti-alised softens the selection edges. It is set by default
- Use All Layers makes the Magic Wand to select similarly colored locations in all visible layers

### **Steps to select a consistently colored area:**

**Step 1-** Select the Magic Wand tool in the Toolbox by clicking the icon  $\ddot{\ddot{\mathbf{x}}}$ .

**Step 2-** Bring the cursor to the pixel of the image you wish to be selected and must be included into the selection and left-click it. Once clicked, an outline appears around the

pixel. It includes colors of the image similar to the color of the selected pixel according to the specified Tolerance value.

# **Selection with default Tolerance (here 32)**

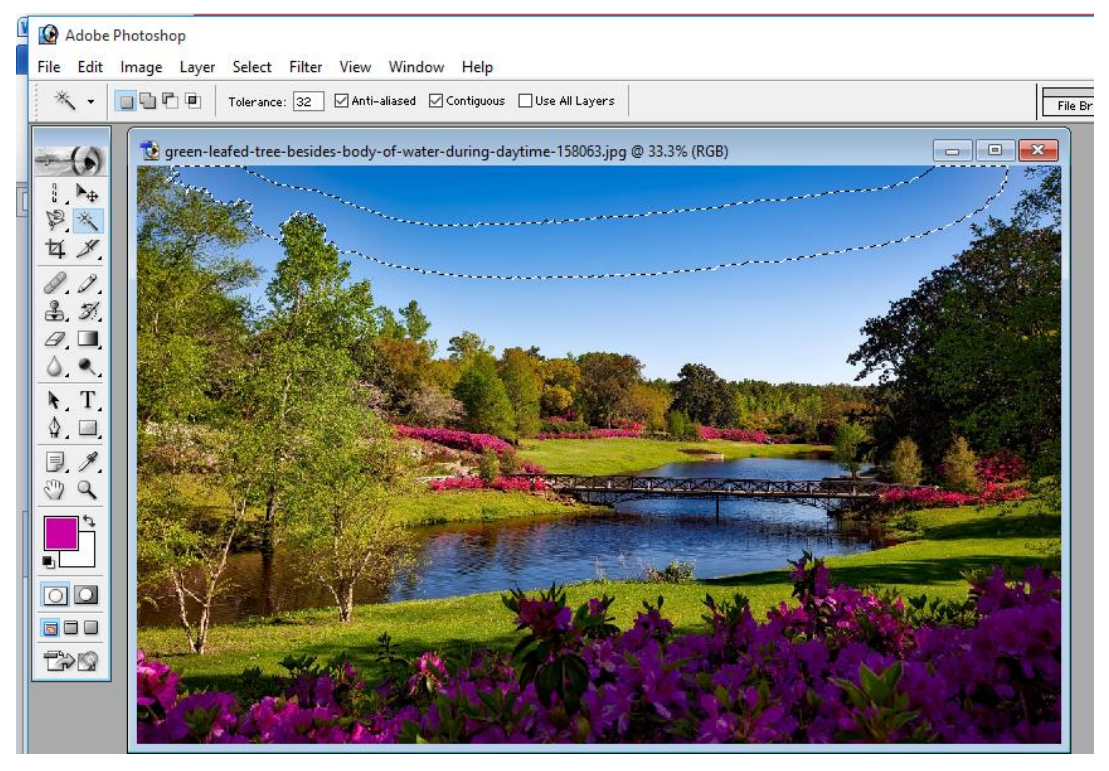

**Selection with Tolerance set as 90, a large part is selected.** 

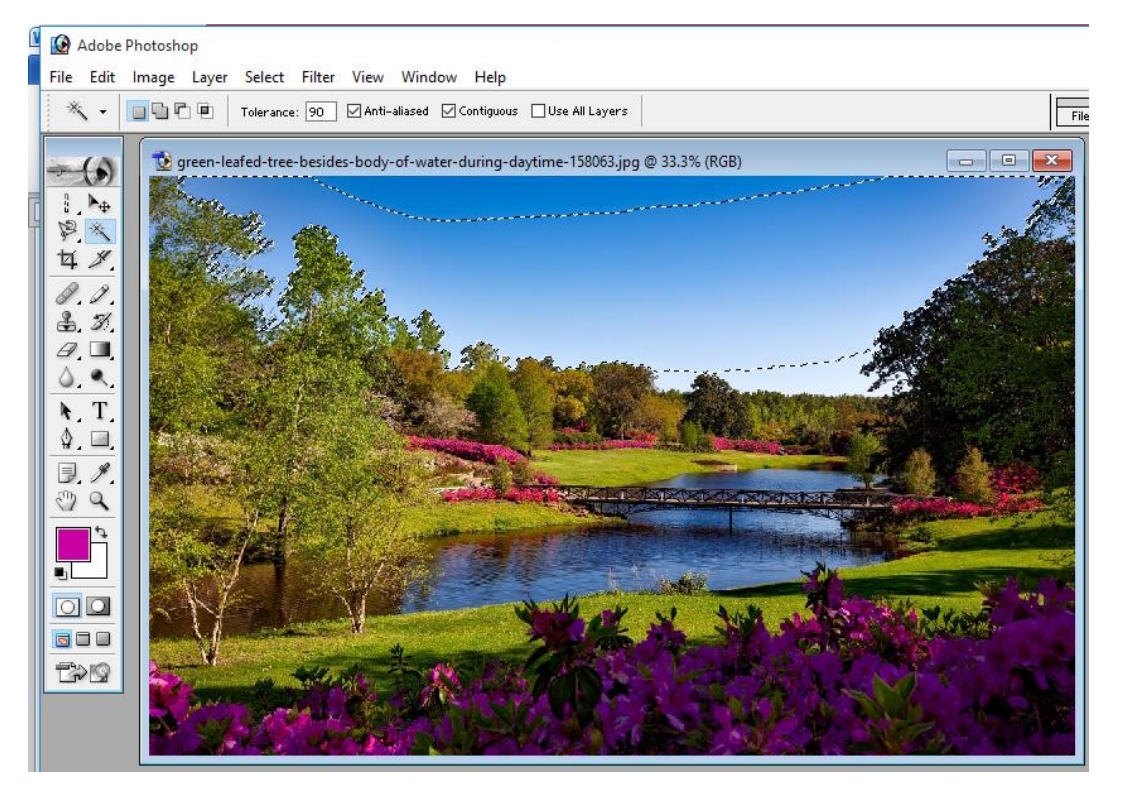

## **Selection with Tolerance set as 5, very less part is selected.**

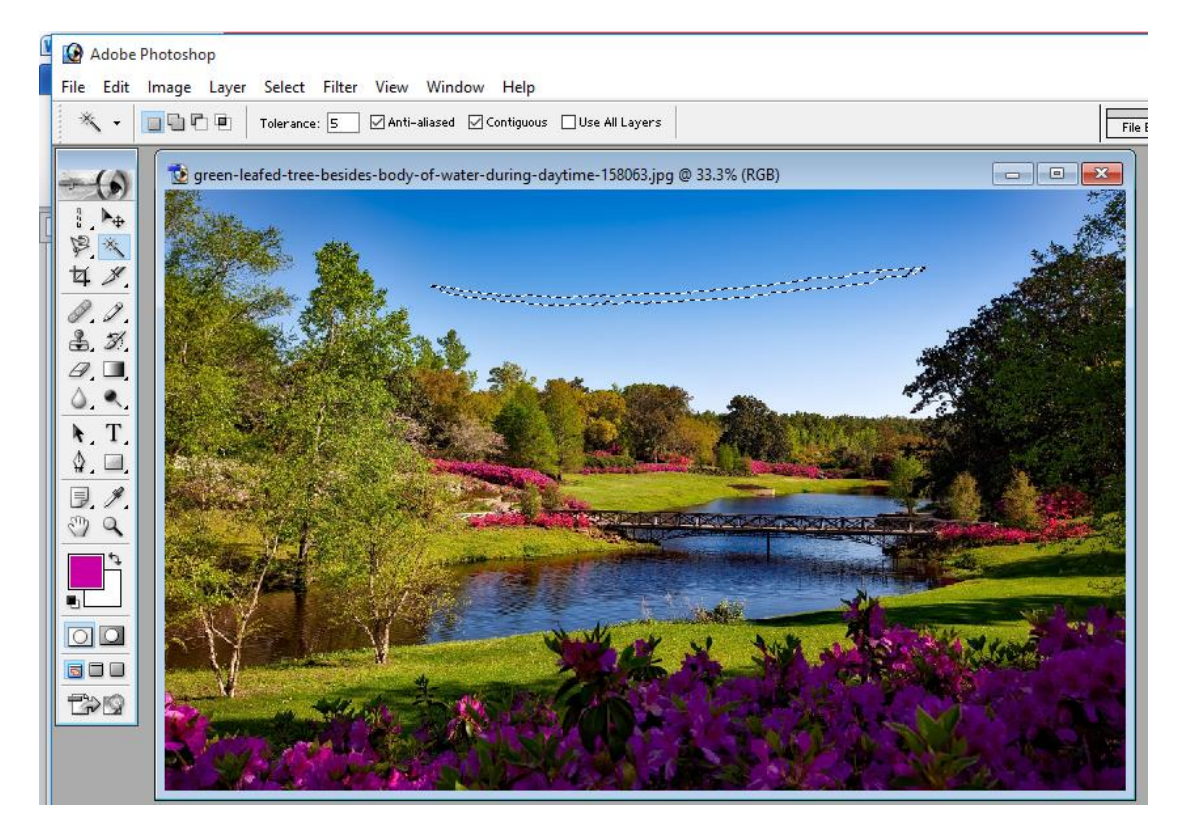

### **Selection with Tolerance set as 250, almost whole image is selected.**

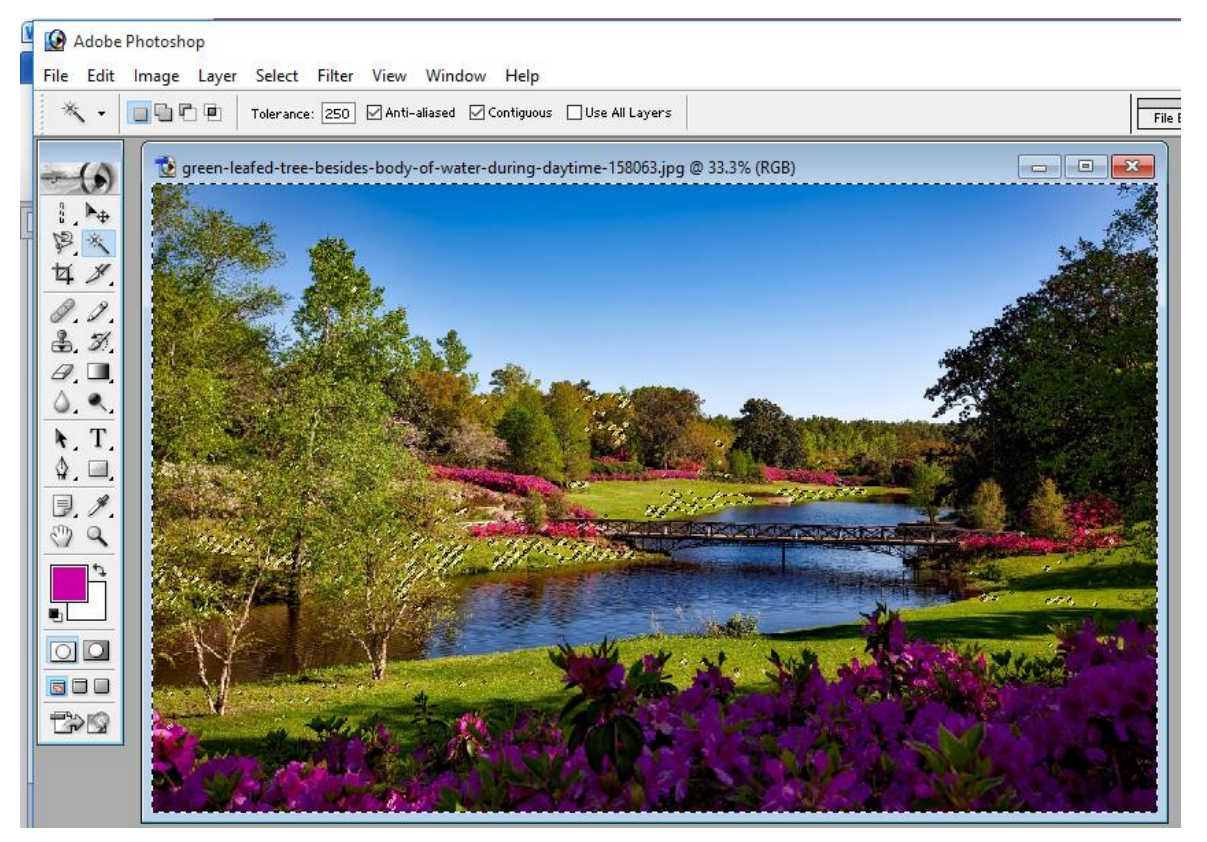

# **Option Bar options(operating Modes) common to Selection Tools**

All the selection tools are efficient due to the flexibility of their usage: **add to, subtract from or intersect a selection,** apart from **New Selection (**default**)** from the Option bar just below the main menu.

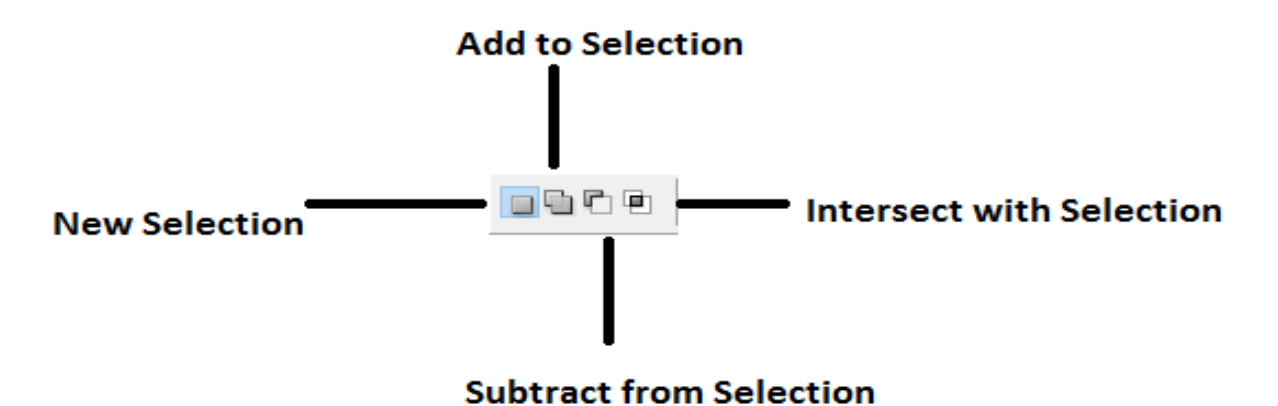

- 1. If "New selection" **D** operating mode setting is selected on the Options bar, you delete the existing selection by making a brand-new selection.
- 2. To include an area to the existing selection, select the Add to selection<sup>1</sup> option on the Options bar or Press **Shift** key while clicking.
- 3. To subtract a location from the existing selection, choose **Subtract from selection** option on the Options bar or to press **Alt** key while clicking.
- 4. To intersect a new selection with the existing selection, choose the **Intersect with**  selection<sup>I</sup> option on the Options bar or press Shift+Alt keys while picking.
- 5. If the New selection option is picked and the arrow is within the picked area and selection can be moved (i.e. only boundaries of the selected location not content).
- 6. You could also relocate the selection (only boundaries) using the cursor keys of the keyboard.

### **Assignment**

- 1. What are the features of the Magic Wand tools?
- 2. How tolerance impacts the selection of Magic Wand Tool?